# Consultas y reservas on line de libros de la Biblioteca

Para poder consultar si un título está en la biblioteca del instituto o reservarlo, NO ES NECESARIO ESTAR EN EL CENTRO. A continuación tienes unas instrucciones para hacerlo.

### 1) Acceder a la web de la biblioteca .

Desde la Web del centro ([http://www.iesbenicassim.es/\)](http://www.iesbenicassim.es/), seleccionando la pestaña «Biblioteca» y «Catálogo de libros» o en el enlace [https://pmb.edu.gva.es/opac\\_css/index.php?codcentro=12005283.](https://pmb.edu.gva.es/opac_css/index.php?codcentro=12005283)

### 2) Entrar en tu cuenta.

En el margen izquierdo dice «Conectarse: Acceder a su cuenta de usuario». El alumnado y profesorado pueden entrar con su identidad digital:

Identificador: lo que aparece antes de la arroba en @alu.edu.gva.es (alumnes) o @edu.gva.es (profesorado)

Contraseña: la que cada uno tenga (la de microsoft office).

Ahora puedes consultar un libro y saber si está disponible en la biblioteca o reservarlo.

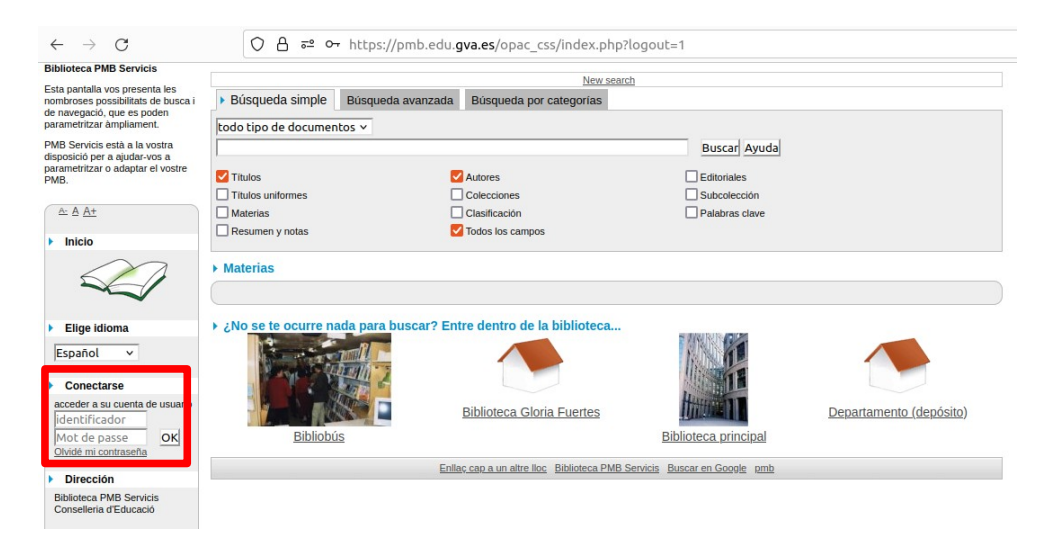

## 3) Para consultar si un título está en la biblioteca y reservarlo.

Al entrar, aparece un recuadro para la búsqueda, escribimos el título y le damos a buscar.

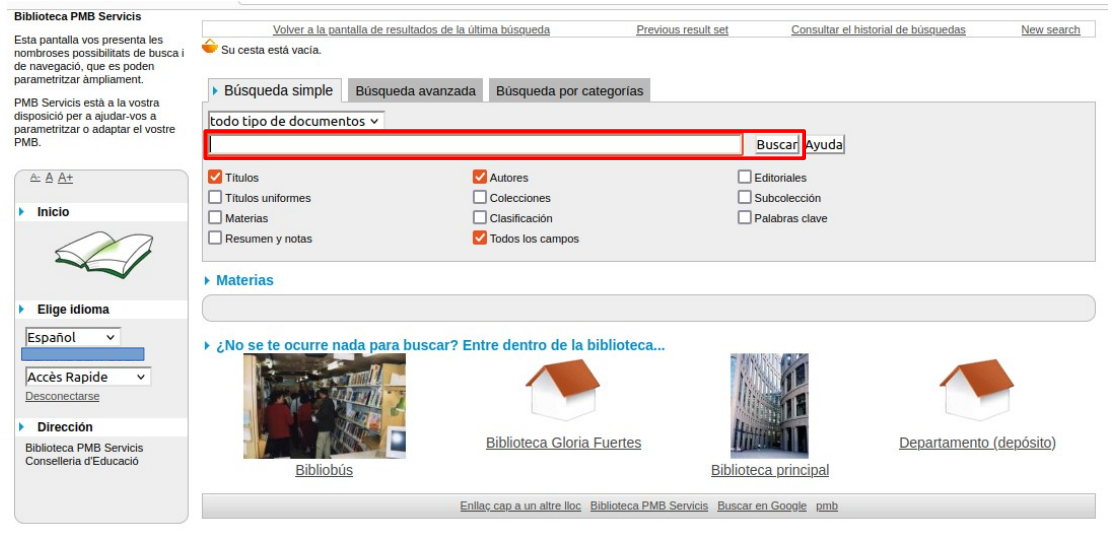

Si el libro está en la biblioteca aparecerá en el listado de resultados encontrados para la búsqueda y puedes reservarlo.

Cuando nos dé el resultado de la búsqueda (en la parte inferior), seleccionamos mostrar.

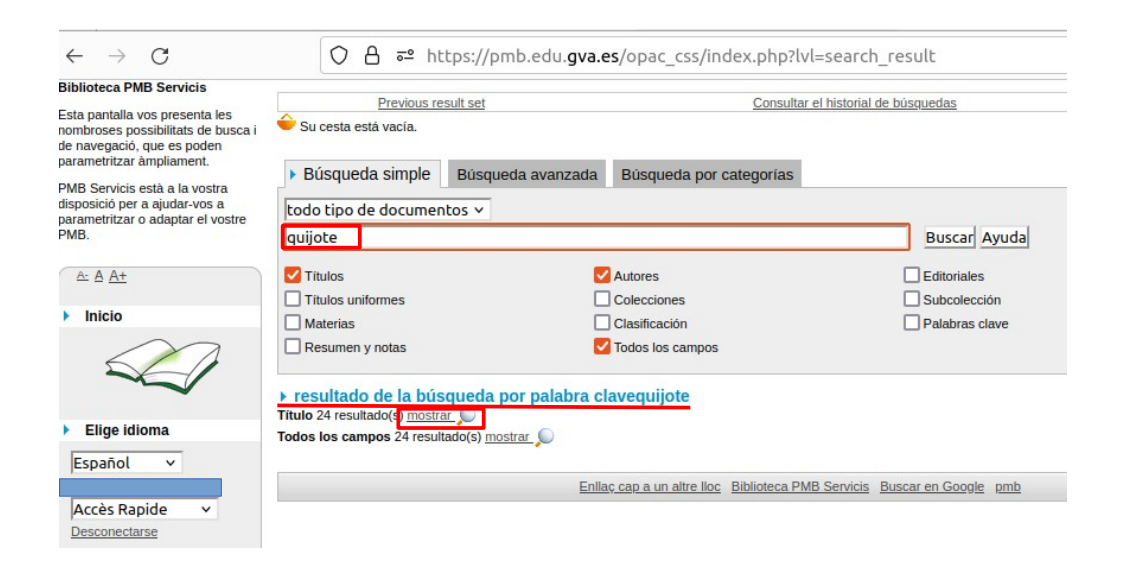

Clicamos en el signe «+» que aparece a la izquierda del nombre del libro y seleccionamos «Reserva: Reservar este documento».

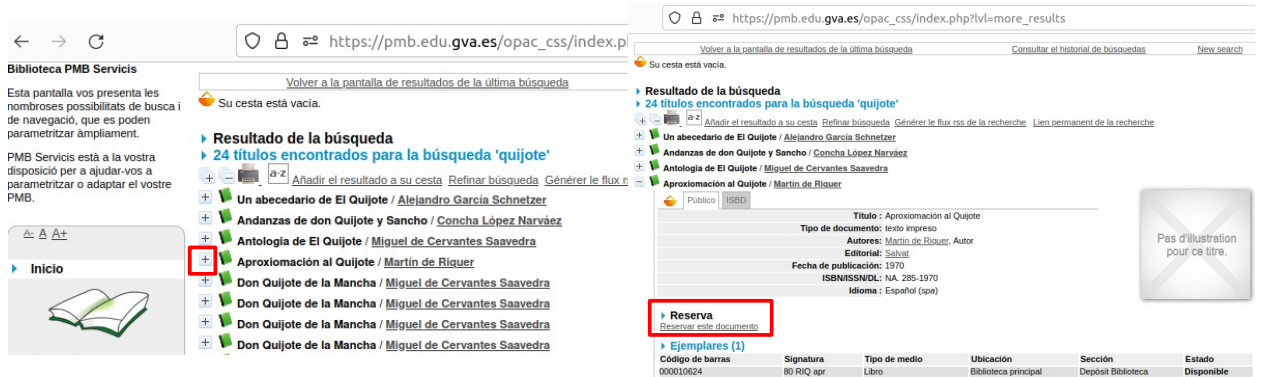

Al hacerlo, nos aparecerá una pregunta en la pantalla para confirmar la reserva y, si clicamos en aceptar, aparece la confirmación de la reserva.

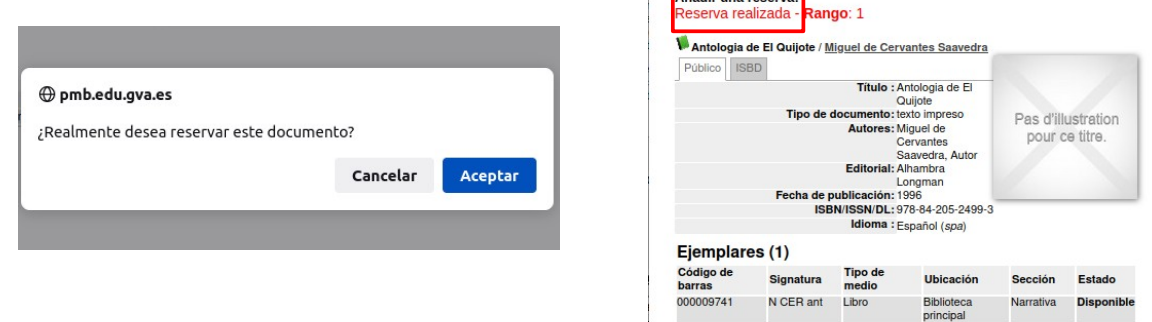

#### 5) Recoger el libro reservado

Al día siguiente de haber hecho la reserva puedes pasar a recoger el libro solicitado.

Si tenéis algún problema consultad a vuestro tutor/a.